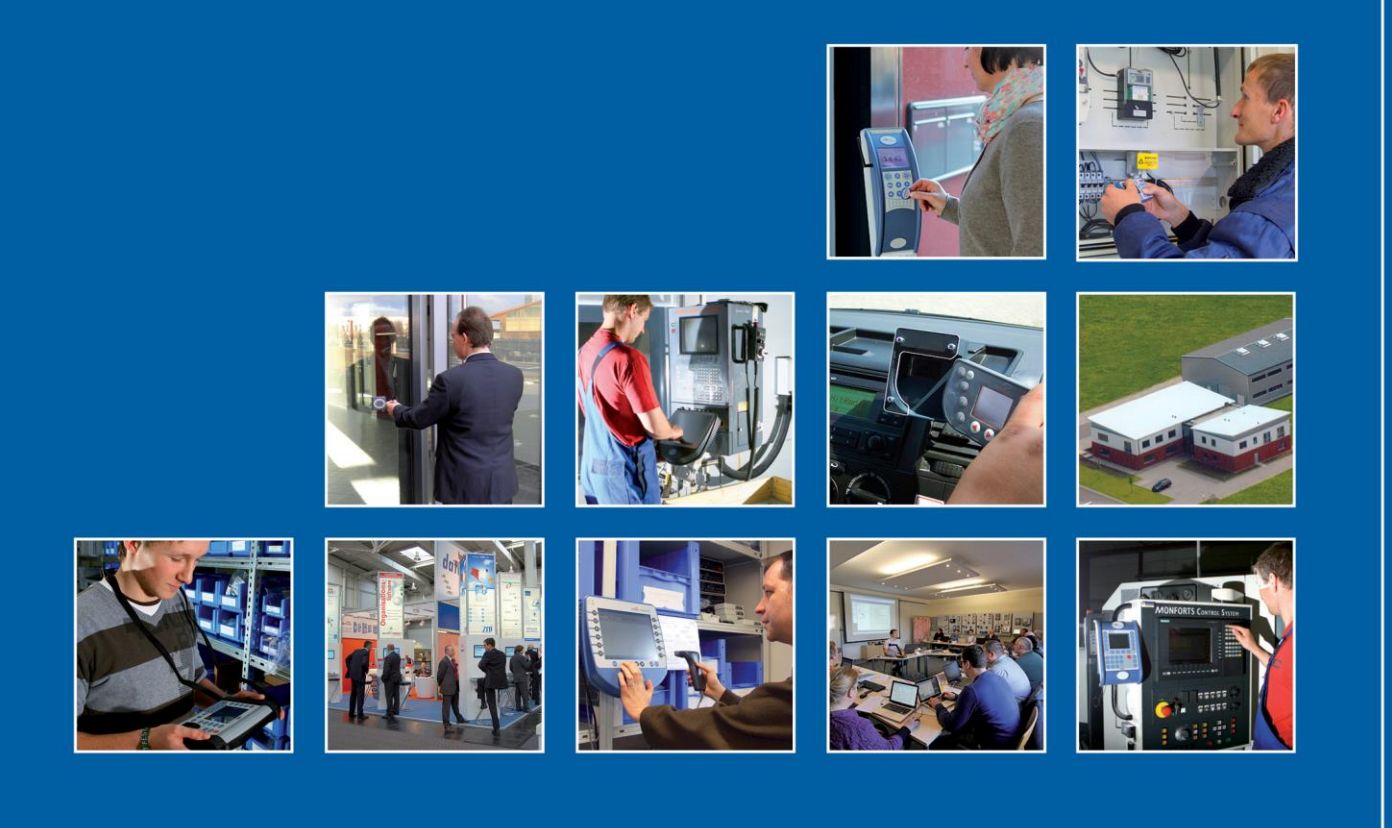

Datafox GmbH · Dermbacher Straße 12-14 · D-36419 Geisa · www.datafox.de

# **Software Version 04.03.15 Datafox Companion**

Flexible Data Acquisition Method

**Issued: July 06 th 2020 / 04.03.15.01**

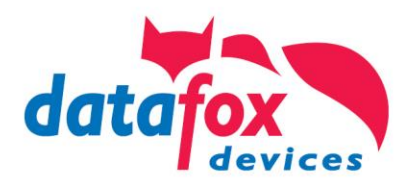

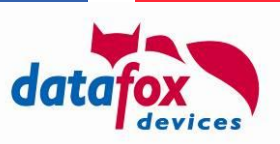

#### **© 2020 Datafox GmbH**

The software companion is an addition to the current manuals. It describes new functionality available with this software release.

The following figure shows, for which devices the following section apply – if no additional information is present there.

The affected individual devices are marked using the  $E$  symbol.

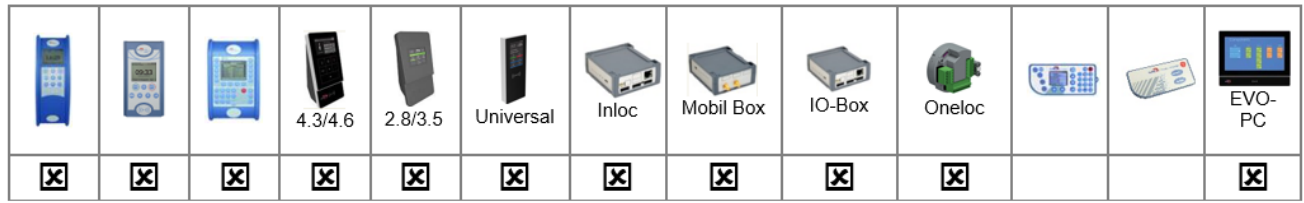

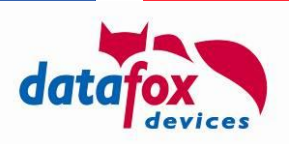

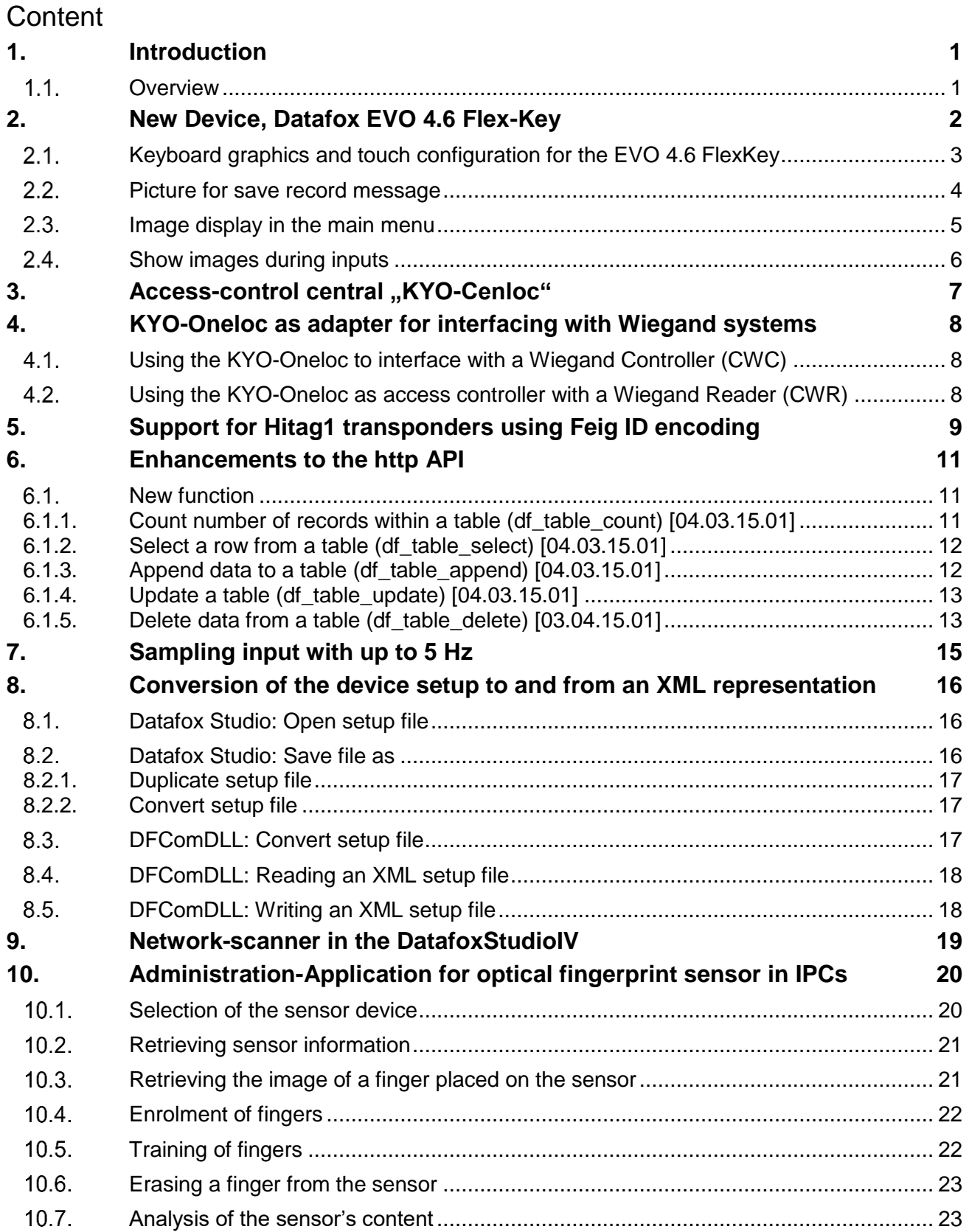

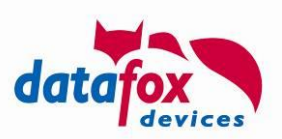

# <span id="page-3-0"></span>**1. Introduction**

We appreciate your interest in the extended functionality of the new software release.

We aim to provide a quick start into the functional enhancements of firmware version 04.03.15 by providing this document.

The most recent software companion was associated to release 04.03.15 – you can access it though at the Datafox Website → "Download" → "Downloads Datafox Software" → "Download – Software Master IV – Hardware Version 4".

#### <span id="page-3-1"></span> $1.1.$ **Overview**

With this firmware release we extended the functionality provided by our device generation V4.

The most prominent feature is:

- [New Device, Datafox EVO 4.6 Flex-Key](#page-4-0)
- [New Device KYO-Cenloc Access-control Center](#page-9-0)
- [KYO-Oneloc as adapter for interfacing with Wiegand readers and controllers](#page-10-0)
- Support for [Hitag1 transponders using Feig ID encoding](#page-11-0)
- [Sampling inputs with up to 5 Hz](#page-17-0)
- [Table data manipulation directly at the device using http protocol](#page-13-0)
- [Conversion of the device setup to and from an XML representation](#page-18-0)
- [Network scanner for Datafox device included into DatafoxStudioIV.](#page-21-0)
- [Fingerprint sensor administration for IPCs \(optical fingerprint sensor\)](#page-22-0)

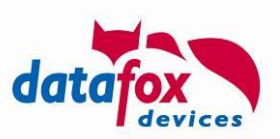

# <span id="page-4-0"></span>**2. New Device, Datafox EVO 4.6 Flex-Key**

You know our top seller EVO 4.3 Multi-Function Terminal.

Here you can let your imagination run wild when designing the device. Now it has been given another highlight, as you can give the design of the terminal a new touch at any time.

With the new terminal you can change the layout of the keyboard at any time.

So you are no longer bound to the fixed design of the function keys.

#### **compare: EVO 4.3**

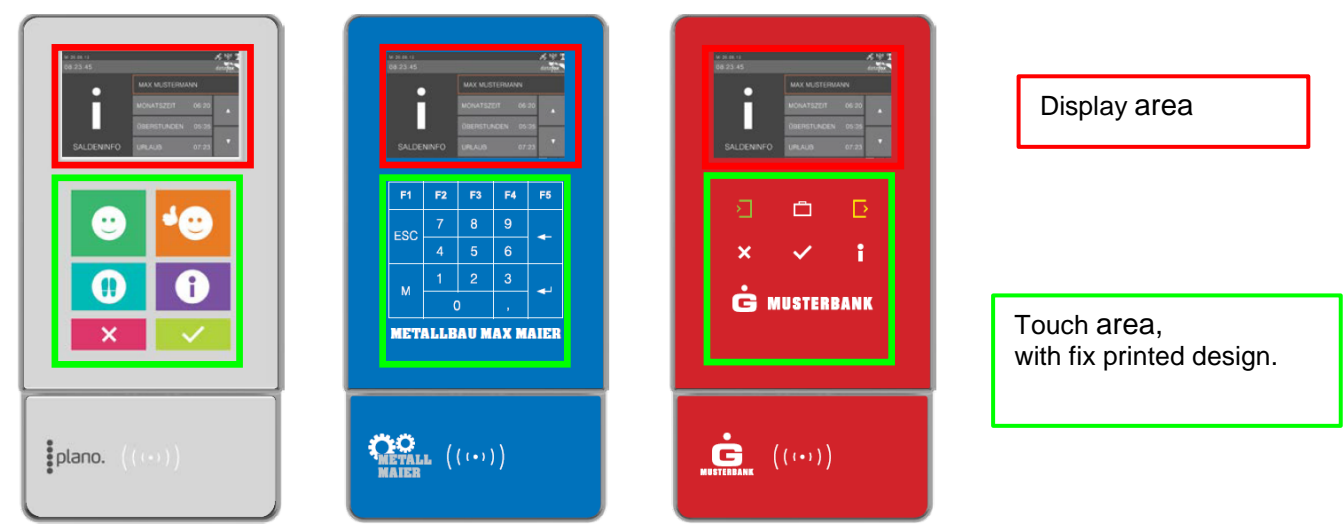

#### **and: EVO 4.6 Flex-Key**

The EVO 4.6 can be designed with a flexible background picture:

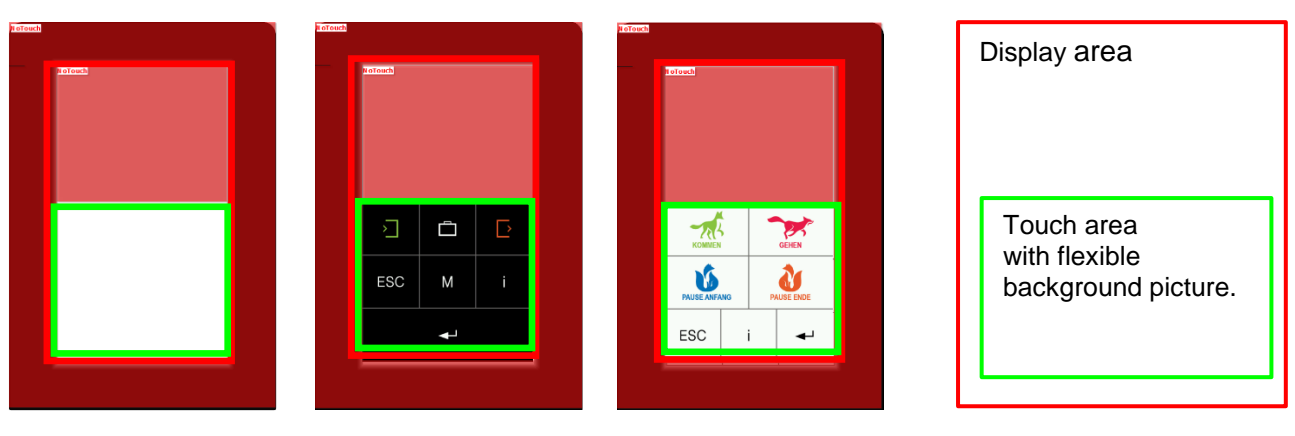

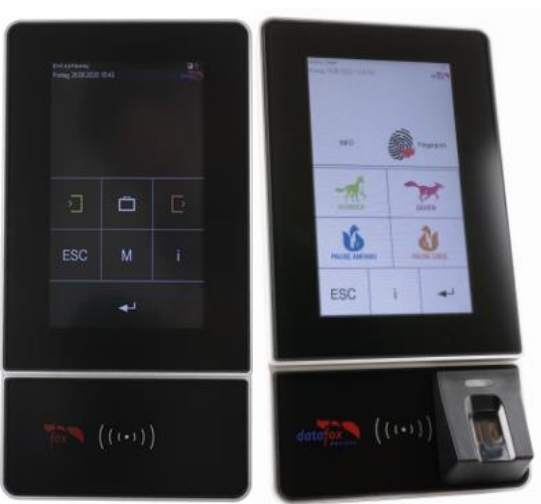

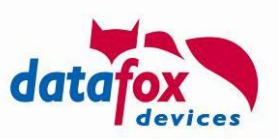

#### <span id="page-5-0"></span> $2.1.$ **Keyboard graphics and touch configuration for the EVO 4.6 FlexKey**

The representation of the touch buttons (Keyboard area) of the EVO 4.6 unlike the EVO 4.3, not by a printed layout of the glass front, but as a graphic file, which is shown on the display. This is individually changeable and customizable as needed. This keyboard graphic and the associated touch configuration can be edited in the menu "Image for the key area" on the EVO 4.6. The following apply to the graphic restrictions:

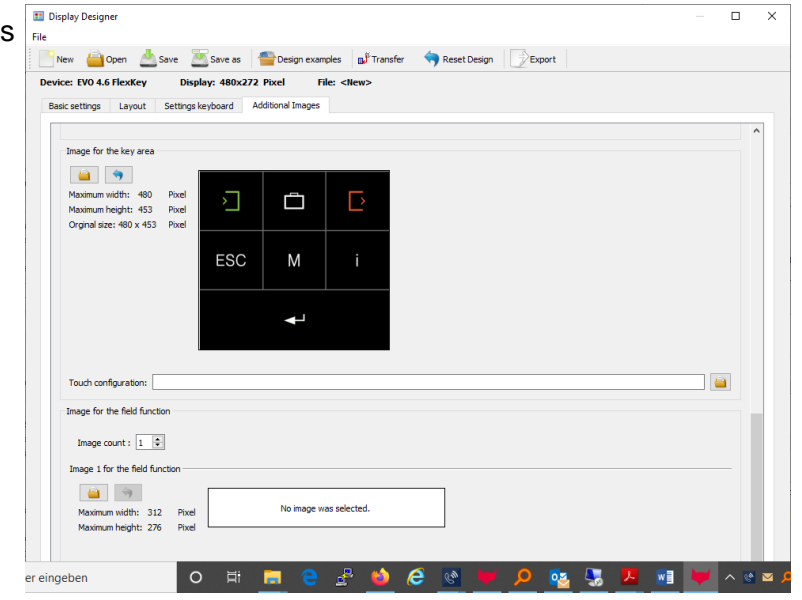

width: up to 480 pixels height: up to 453 pixels filename: *touch\_buttons.bmp*

**Note:**

ເສ

After the graphic has been transferred to the device, it is displayed immediately. This also applies when replacing an existing keyboard graphic.

The associated touch file can be created as usual in the DatafoxStudioIV for the respective keyboard layout. See chapter "Configuration of touch data".

This can be selected directly for the corresponding keyboard image and transferred together with the display design.

Example picture for the touch:

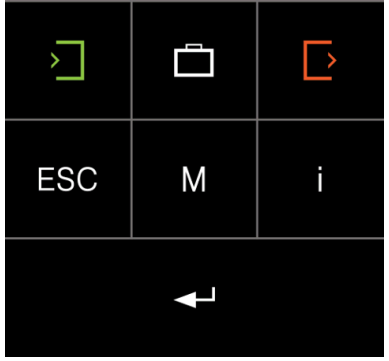

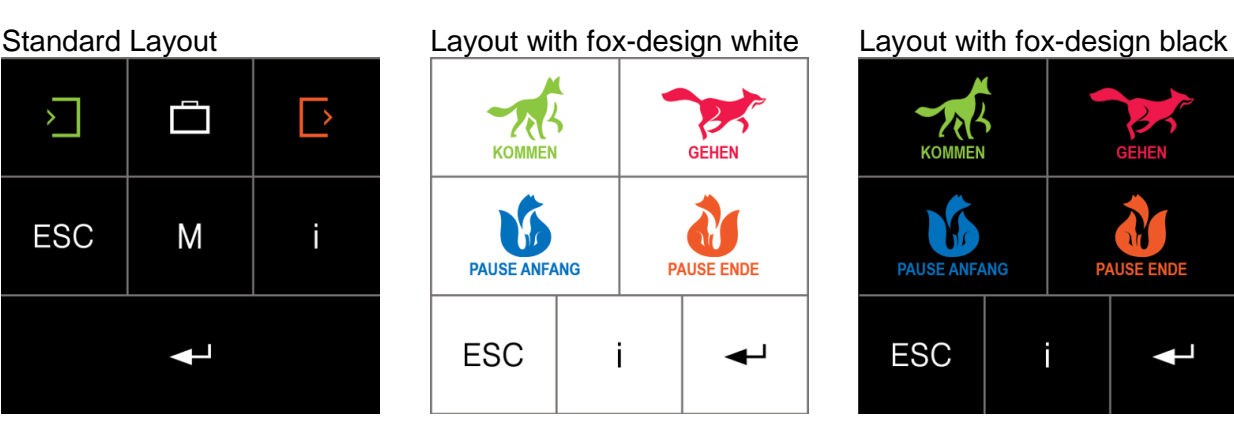

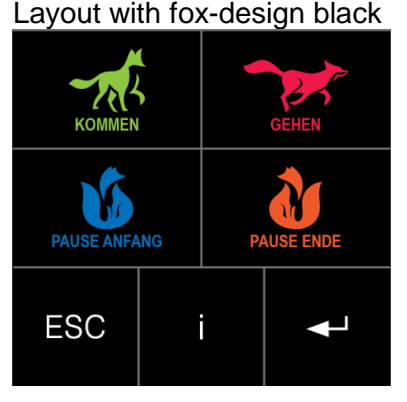

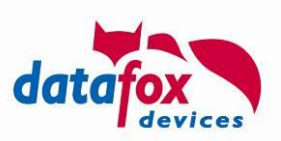

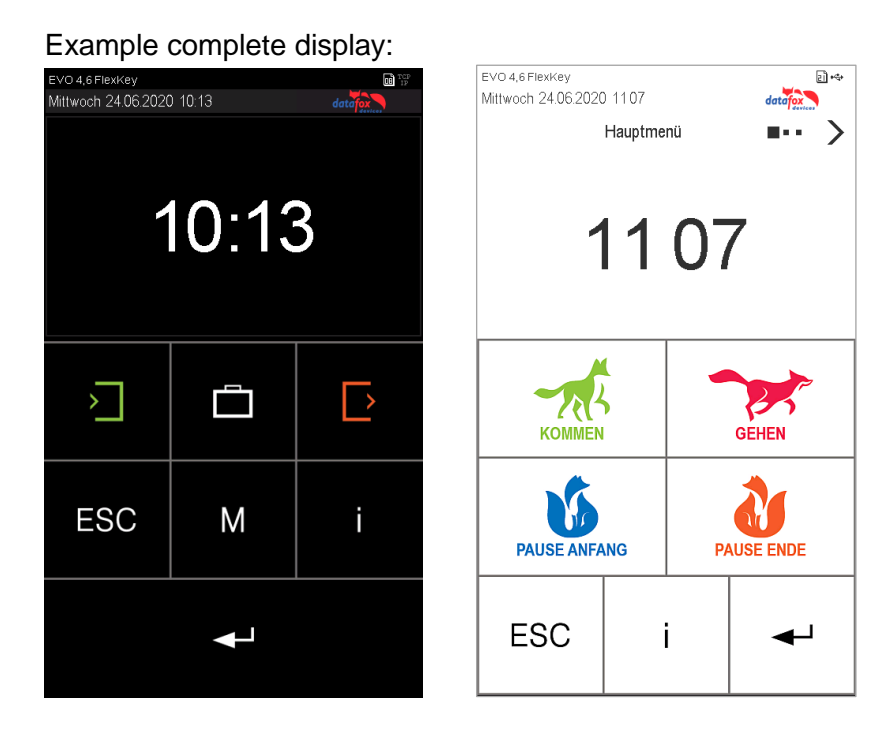

**Note:**

**B** 

You find the graphic in the installation file of the DatafoxStudioIV. Here the directory path: C:\ or D:\DatafoxStudioIV 04.03.15.01\data\ui\EVO\_4\_6

Display-Designer

#### <span id="page-6-0"></span> $2.2.$ **Picture for save record message**

The three confirmation messages after completion and storage of a Record can Now be shown with a Graphic.

The graphics to be seen are standard and are instead of the messages shown on the display of the terminal.

If you want to set your own pictures for these messages, they have to be set and transmitted once.

The file names must follow name restrictions as followed:

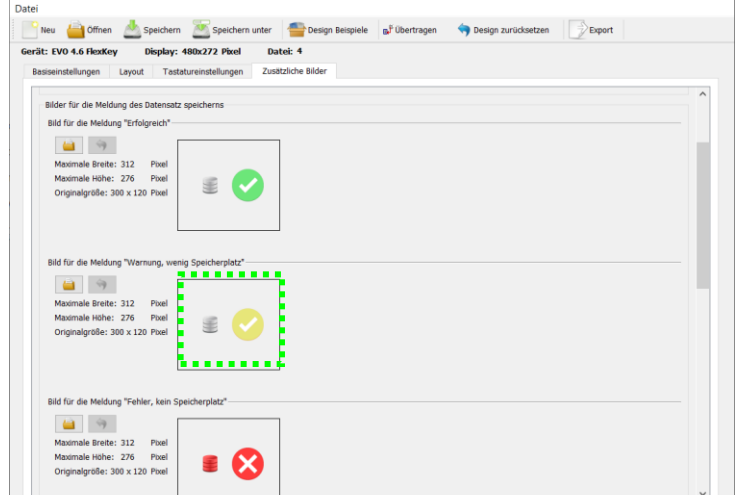

filename - Data storage successful !: *save\_ok.bmp* filename - Data storage almost full: *save\_warning.bmp* filename - Data store full! Notify admin !: *save\_error.bmp*

 $\Box$  $\times$ 

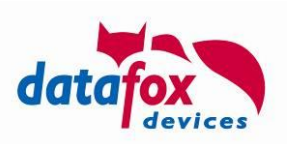

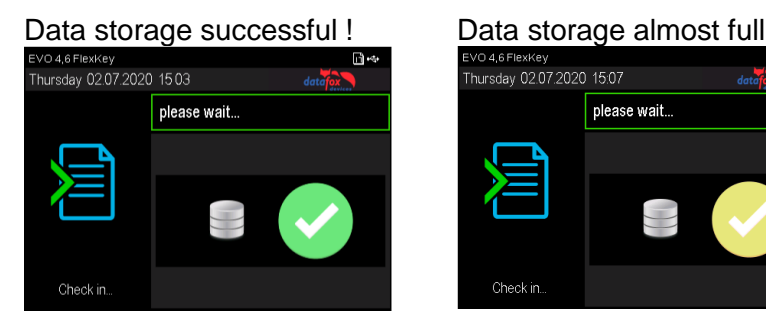

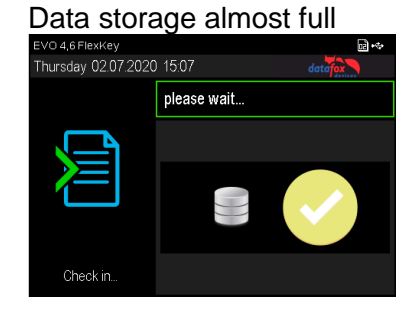

#### Data store full! Notify admin !

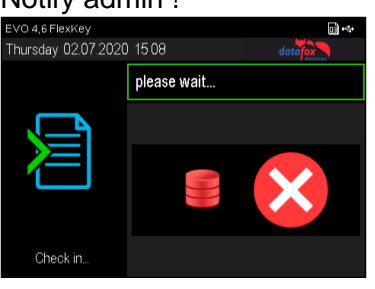

### **Note:**

**COD** The graphics do not have to be activated separately, i.e. it is sufficient to transfer them to the device. As soon as one of the graphics is available, it is always displayed instead of the text.

This option is available for all terminals with colour display:

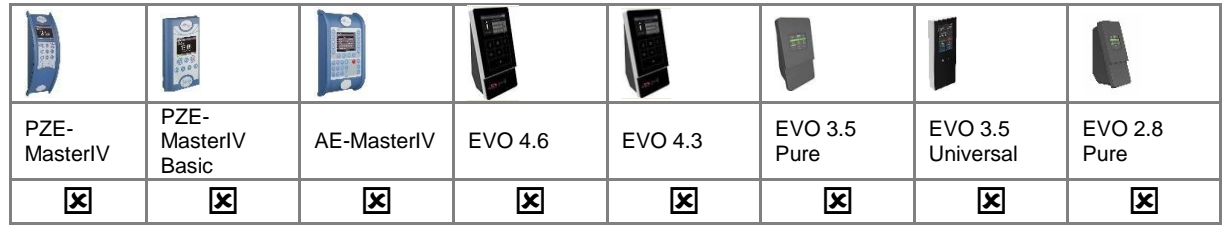

#### <span id="page-7-0"></span> $2.3.$ **Image display in the main menu**

In the main menu of the terminal you can now choose a graphic instead of the "big clock", global variables, etc. This can include information such as the appointment for the next company party or the current canteen meal plan.

File name: *main.bmp*

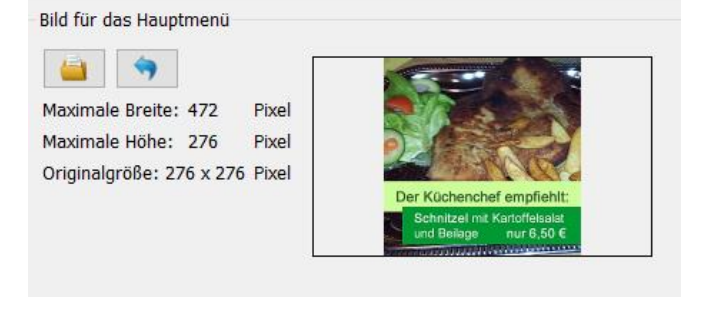

## **Note:**

(g

To activate the graphic, it is sufficient to transfer it to the device. I.e. as soon as it is available in the device, it is displayed preferentially when changing to the main menu. The other main menu pages activated in the display designer can still be reached by swiping.

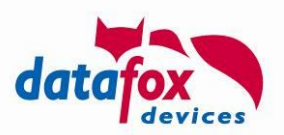

#### <span id="page-8-0"></span> $2.4.$ **Show images during inputs**

In the input fields "Normal", "Fingerprint", "Confirmation" and "Display or wait message" it is possible to display an image instead of text or the large clock.

The name of the input field defines which stored image is displayed. The image name must be entered in the following form in the name of the field query. *:img: images.bmp*

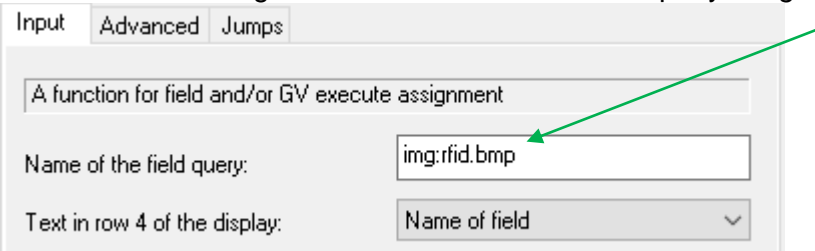

Here you must replace images.*bmp* with the name of the images. Ex. "rfid.bmp".

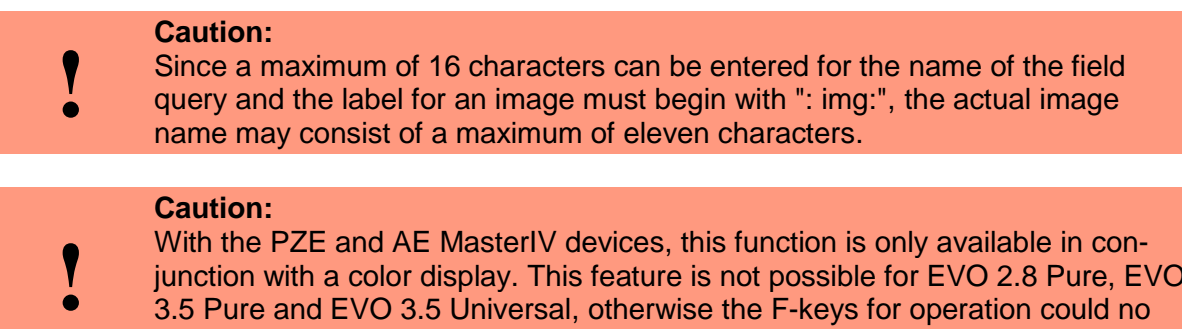

junction with a color display. This feature is not possible for EVO 2.8 Pure, EVO 3.5 Pure and EVO 3.5 Universal, otherwise the F-keys for operation could no longer be displayed.

#### Example: Field function "Normal" & "Show message":

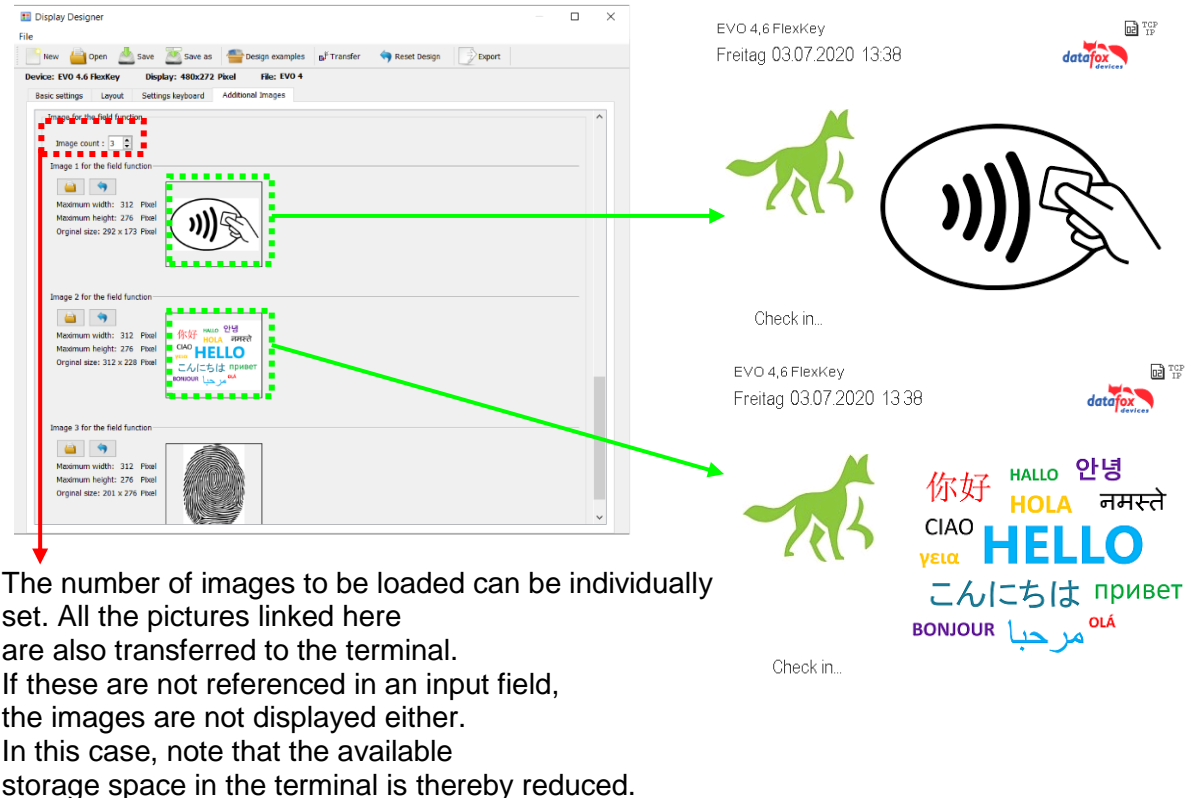

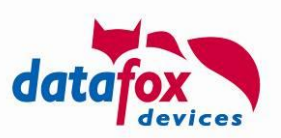

# <span id="page-9-0"></span>**3. Access-control central "KYO-Cenloc"**

We have achieved a milestone in the area of access with the new access control center. The KYO-Cenloc is available in 19-inch and as a wall housing.

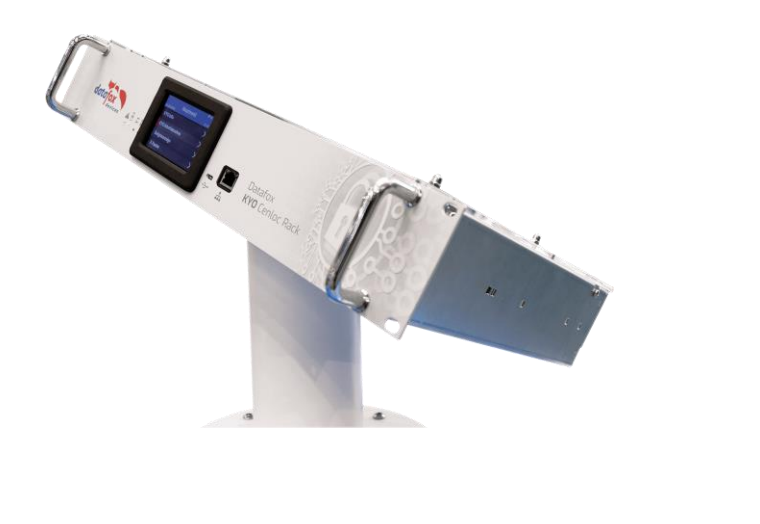

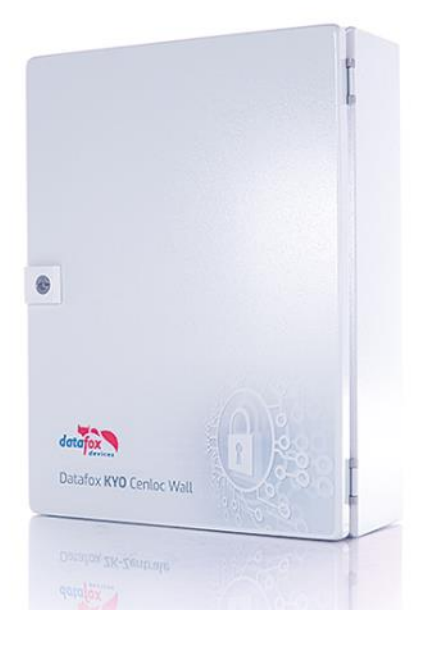

The main features:

- Up to 16 readers star-shaped
- Up to 64 ZK readers
- Up to 32 relays
- Up to 32 digital inputs
- Burglar alarm system connection

You will find a detailed description in the manual.

[https://www.datafox.de/downloads-datafox-kyo-cenloc.de.html?file=files/Datafox\\_Devices/Down](https://www.datafox.de/downloads-datafox-kyo-cenloc.de.html?file=files/Datafox_Devices/Downloads_Geraete_Zubehoer/350_KYO-Cenloc/Datafox%20KYO%20Cenloc%20V4%20Handbuch%20V04.03.13%202019.11.05-DE.pdf)loads Geraete\_Zubehoer/350\_KYO-Cenloc/Datafox%20KYO%20Cenloc%20V4%20Hand[buch%20V04.03.13%202019.11.05-DE.pdf](https://www.datafox.de/downloads-datafox-kyo-cenloc.de.html?file=files/Datafox_Devices/Downloads_Geraete_Zubehoer/350_KYO-Cenloc/Datafox%20KYO%20Cenloc%20V4%20Handbuch%20V04.03.13%202019.11.05-DE.pdf)

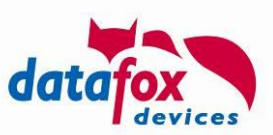

# <span id="page-10-0"></span>**4. KYO-Oneloc as adapter for interfacing with Wiegand systems**

A detailed description is available in the KYO-Oneloc manual.

[https://www.datafox.de/downloads-datafox-kyo-oneloc.de.html?file=files/Datafox\\_Devices/Down](https://www.datafox.de/downloads-datafox-kyo-oneloc.de.html?file=files/Datafox_Devices/Downloads_Geraete_Zubehoer/340_ZK-Knoten/Datafox%20KYO%20Oneloc%20Handbuch%20V04.03.14%202020.02.04%20DE.pdf)loads Geraete Zubehoer/340 ZK-Knoten/Datafox%20KYO%20Oneloc%20Hand[buch%20V04.03.14%202020.02.04%20DE.pdf](https://www.datafox.de/downloads-datafox-kyo-oneloc.de.html?file=files/Datafox_Devices/Downloads_Geraete_Zubehoer/340_ZK-Knoten/Datafox%20KYO%20Oneloc%20Handbuch%20V04.03.14%202020.02.04%20DE.pdf)

#### <span id="page-10-1"></span> $4.1.$ **Using the KYO-Oneloc to interface with a Wiegand Controller (CWC)**

The converter enables connecting an access control reader with RS 485 interface and phg\_crypt protocol to an access controller with Wiegand interface.

Schematics:

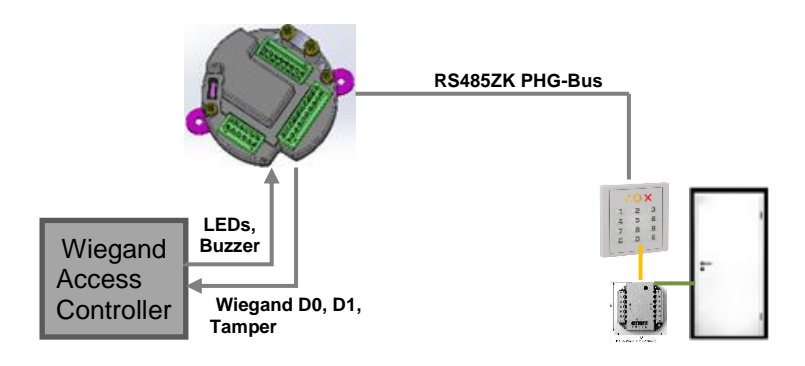

#### <span id="page-10-2"></span> $4.2.$ **Using the KYO-Oneloc as access controller with a Wiegand Reader (CWR)**

The KYO-Oneloc CWR can be used as an access controller so that no additional controller is required.

CWR consists out of a KEY-Oneloc with additional transponder module 047.

**Schematics** 

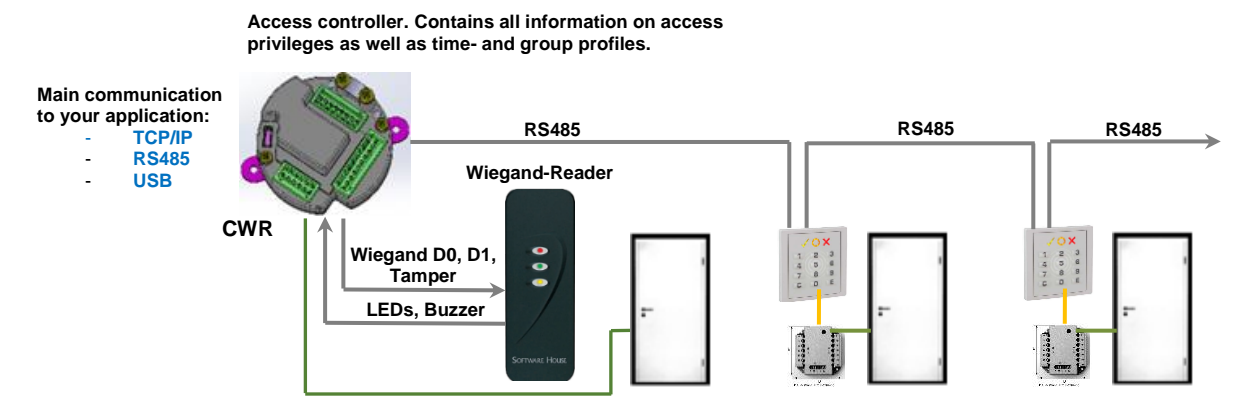

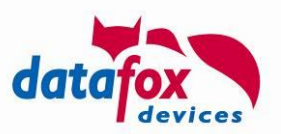

# <span id="page-11-0"></span>**5. Support for Hitag1 transponders using Feig ID encoding**

Tags using the transponder method Hitag1, may have an ID encoded into segments in addition to the transponder's serial number – the Feig ID. The Feig ID consists out of 24 hexadecimal digits and can be decoded using a specific algorithm and the serial number from the data segments.

In order to decode the Feig ID from a Hitag1 transponder, the Datafox Firm- and Software has been extended. These extensions are part or release 04.03.15. To access a Hitag1 transponder, a MasterIV device and a 125 kHz transponder reader is required – either within the terminal or an access control bus. The Feig ID may be used for time and attendance tracking as well as for access control.

### **Configuration using the DatafoxStudioIV**

#### **5.1.1. Selection of the transponder method**

The transponder type at the tab "Transponder" has to be set to "Hitag1 (Feig)". The sub-tab "Standard" has additional settings for data processing explained in the next section.

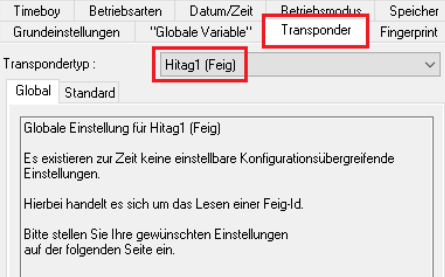

### **5.1.2. Settings concerning the Feig-ID decode algorithm**

Depending on the use case, the Feig ID is separated into a company ID and a card ID. Using the company ID different company locations may be distinguished. Combination of company ID and card ID results in a unique ID.

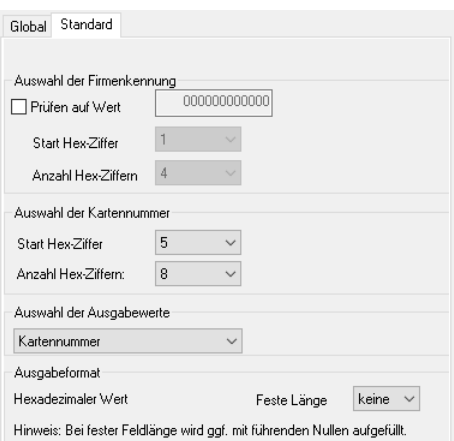

Using the setting "Selection of the company identified" the sub-section of the Feig-ID containing the company ID may be specified. In addition the device can be instructed to match a specific company ID here. Should the transponder not match this company ID, the attempt to perform **time and attendance** clocking is rejected and a message displayed (provided the device is equipped with a display).

In the access control context the controller does not check a clocking with mismatching company ID, so it is not possible to store the transponder id in a data record. Thus transponders with card ID contained in the identification list are rejected if the company ID is incorrect.

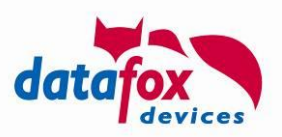

#### **Attention:**

**!**

If an access control clocking is rejected due to mismatching company ID, no data record containing the transponder ID is created. The only way to retrieve the transponder value is by accessing the device's system log.

The section "Selection of card number" is used to define the part of the Feig ID containing the card ID. Additionally "Selection of output values" may be used to choose, if the card ID is returned either with or without the company ID prefix. Storing the result is done in hexadecimal encoding – the length may be defined by the "Fixed length" control.

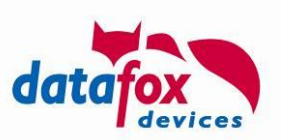

# <span id="page-13-0"></span>**6. Enhancements to the http API**

#### <span id="page-13-1"></span>6.1. **New function**

The functions described here are part of the "Datafox data protocol http(s)-communication", Version 1.10. The subsections here are copied from before mentioned document.

### <span id="page-13-2"></span>**6.1.1. Count number of records within a table (df\_table\_count) [04.03.15.01]**

Returns the number of records stored inside a table. These values are differentiated into

- The total number of active table rows (rows, that are not marked as having been deleted),
- The number of lines added to the table without being sorted,
- The number of deleted lines.

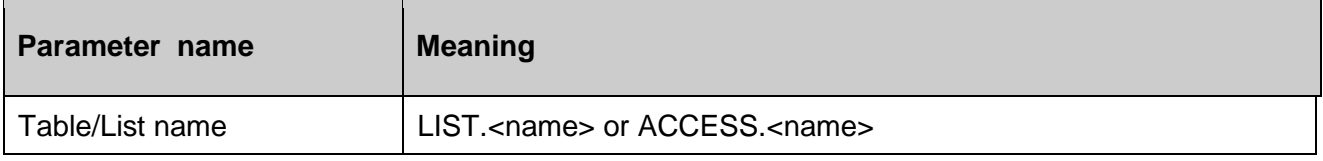

The result is sent as a KVP records with following structure:

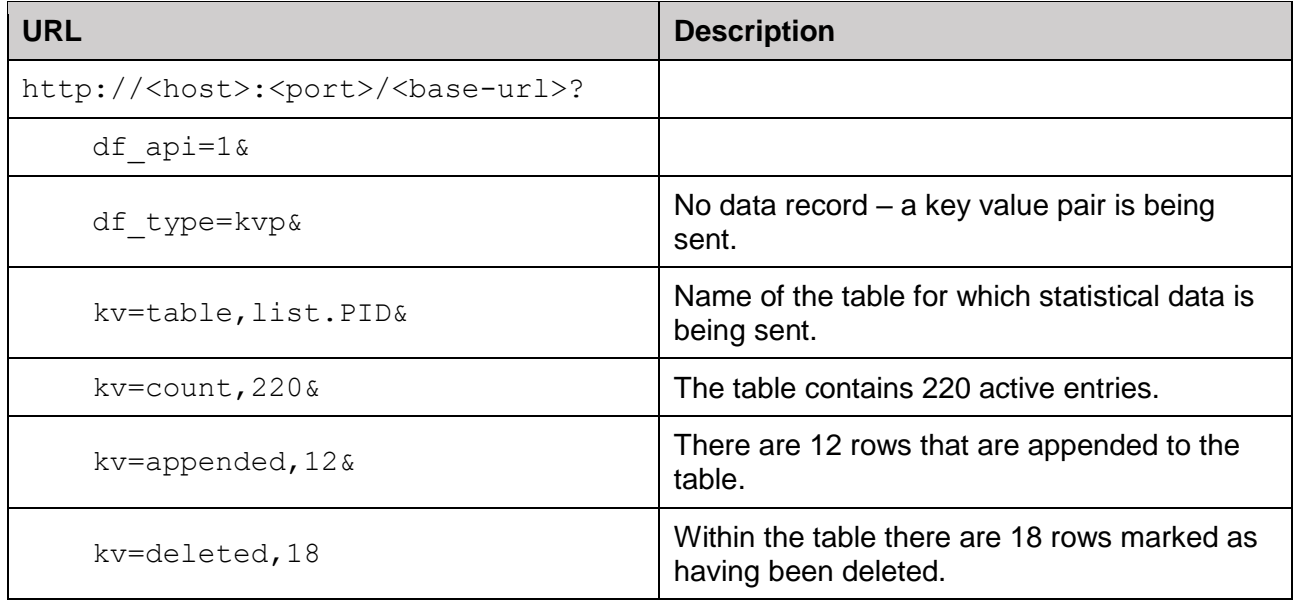

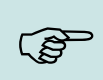

#### **Please note:**

The performance for accessing a table's data will deteriorate as more and more data is either being deleted or appended in an unsorted way. If the access times are not good any more, consider reading the table's data, sorting it and rewriting the table to the device. Having a sorted table store inside the device offers best access time when using the key column based queries.

**!**

# **Attention:**

The list data transferred to the device has to be **sorted according to the key column** configured by the setup.

List data provided in an unsorted way is marked as being unsorted by the device and may result in longer access times.

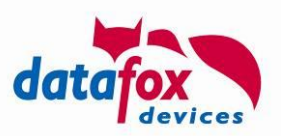

# <span id="page-14-0"></span>**6.1.2. Select a row from a table (df\_table\_select) [04.03.15.01]**

This command allows retrieving list data – or a part thereof – and allows sending it to the server.

#### Examples:

```
df_table_select=list.PID
df_table_select=access.IDENTIFICATION
```
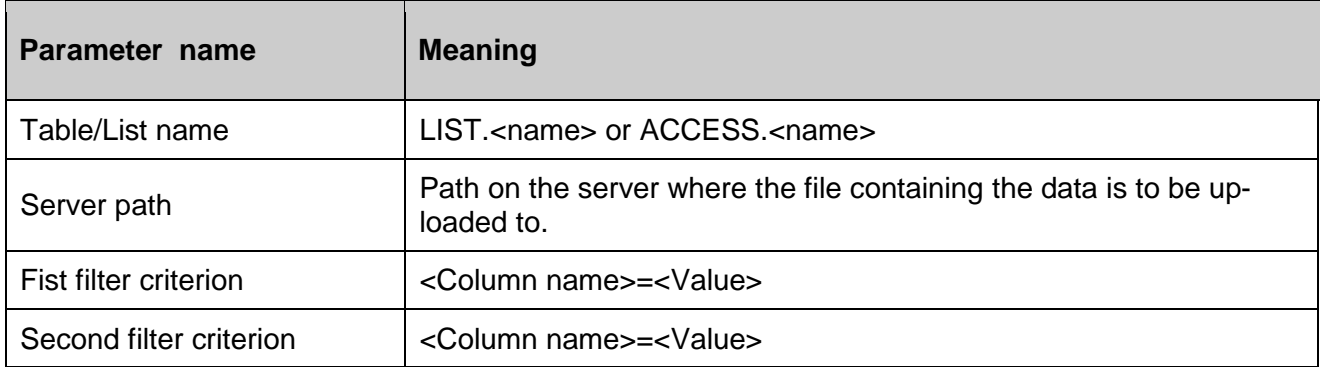

Examples (the table PID consists out of four columns: PID, Name, Department ("Abteilung"), Date ("Datum"):

```
df table select=list.PID, /upload/form
df_table_select=list.PID,/upload/form,Abteilung%3dEntwicklung
df_table_select=list.PID,/upload/form,Abteilung%3dEntwicklung,PID%3d5
```
Above selection provide

- all list entries from the PID table,
- all list entries where the Department is set to "Entwicklung"
- all list entries where the Department is set to "Entwicklung" and the PID is 5

### <span id="page-14-1"></span>**6.1.3. Append data to a table (df\_table\_append) [04.03.15.01]**

Append a single line to a table. For sorted table the entry is appended in an unsorted section of the table. It is required to send all table fields as a comma separated list.

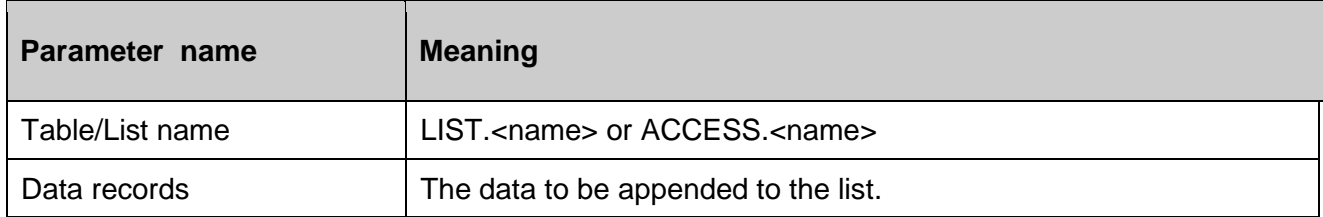

Examples (the table PID consists out of four columns: PID, Name, Department ("Abteilung"), Date ("Datum"):

```
df_table_append=list.PID,5,Sven%20Meyer,Entwicklung,
df table append=list.PID,9999,,Besucher,
```
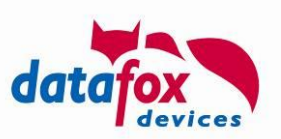

The operation will be confirmed by sending a system message that informs on success or error when appending the data row.

### <span id="page-15-0"></span>**6.1.4. Update a table (df\_table\_update) [04.03.15.01]**

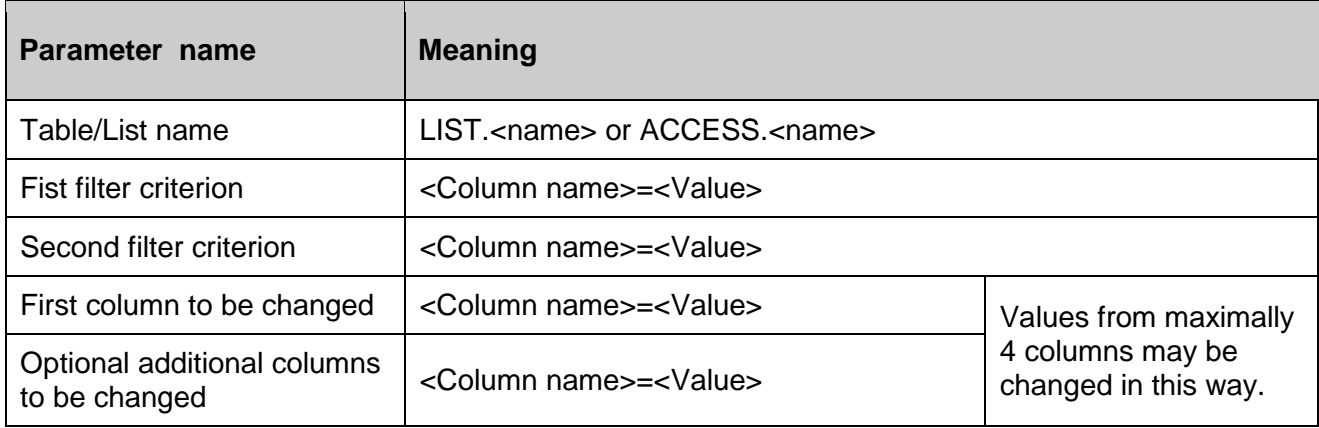

Examples (the table PID consists out of four columns: PID, Name, Department ("Abteilung"), Date ("Datum"):

```
df table update=list.PID,,,Abteilung%3d
df_table_update=list.PID,Abteilung%3dEntwicklung,,Abteilung%3dDevelop-
ment
df table update=list.PID,Abteilung%3dEntwicklung,PID%3d5,Datum%3d2019-
09-06T06:23:00
```
The first instruction clears the "Abteilung"-column from the PID table.

The second instruction changes the "Abteilung" column's value to "Development" wherever the column contained "Entwicklung" previously.

The third instruction changes the "Datum" column's value to  $06:23:00$  on September  $6<sup>th</sup>$  2019 for all rows where PID column has the value 5. You may change the values of up to four columns by a single df table update statement.

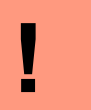

**Attention:**

Internally the rows selected are marked as deleted and new rows are appended to the table.

### <span id="page-15-1"></span>**6.1.5. Delete data from a table (df\_table\_delete) [03.04.15.01]**

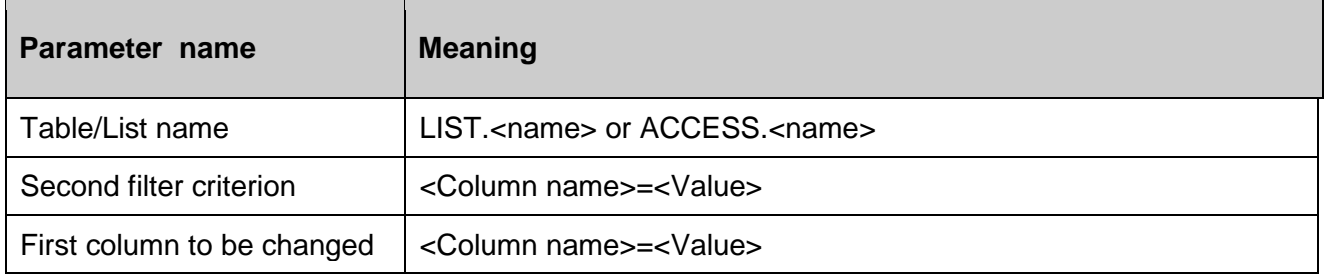

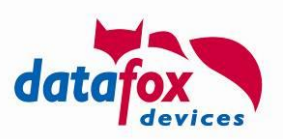

Examples (the table PID consists out of four columns: PID, Name, Department ("Abteilung"), Date ("Datum"):

```
df_table_delete=list.PID
df_table_delete=list.PID,Abteilung%3dEntwicklung
df table delete=list.PID, Abteilung%3dEntwicklung, PID%3d5
```
Similar to the df table select command, this command deletes the rows matched by the filter criteria. Above examples delete

- All rows from the table PID,
- All rows from the table PID where the column "Abteilung" contains the value "Entwicklung"
- All rows from the table PID where the column "Abteilung" contains the value "Entwicklung" and "PID" contains the value "5".

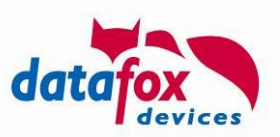

# <span id="page-17-0"></span>**7. Sampling input with up to 5 Hz**

In order to use times to record more than one record per second, timeout periods less than a second have to be specified. Since the setup only allows integers here, a global divider has been added that influences **all** times.

The divider may have values from 1 to 10. This results in the following "time bases":

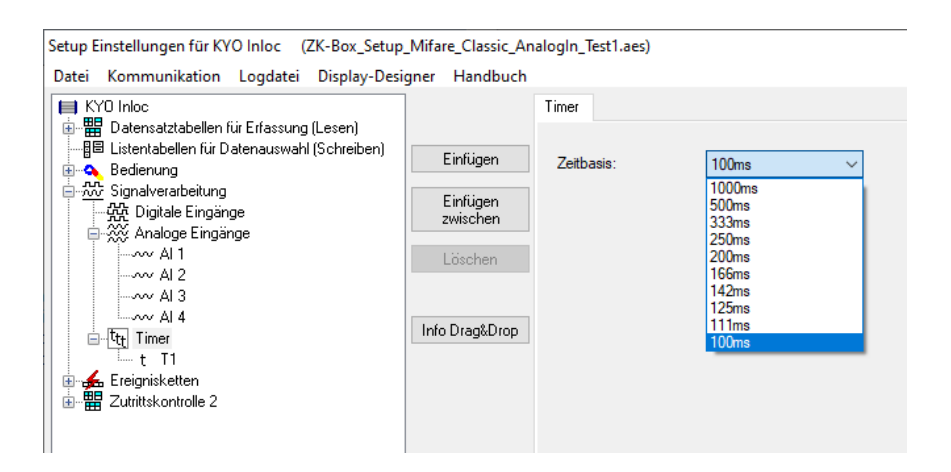

Examples:

- A Timer with cycle setting of 10 and a base time of 100ms fires every second.
- A Timer with cycle setting of 10 and a base time of 500ms fires every 5 seconds.
- A Timer with cycle setting of 10 and a base time of 250ms fires every 2.5 second.

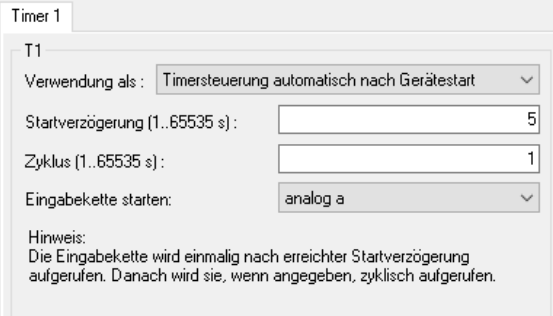

#### **Attention:**

Please ensure that retrieving records from the device is necessary and take precautions against server or network failure. Producing data records at a cycle time less than 1 second will result in many data records being produced.

You should not try to create more than 10 records per second with the device. Otherwise the server will not be able to read the records as quickly as they are being produced.

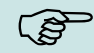

**!**

#### **Please note:**

The timer base is evaluate when starting the device. It is necessary to restart the device when changing the timer basis.

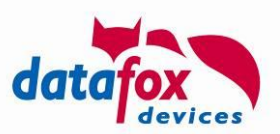

# <span id="page-18-0"></span>**8. Conversion of the device setup to and from an XML representation**

Starting with Version 04.03.14.06 Datafox Studio and the DFCom Communication library support the setup file in plain text format (XML based). This document sums up how to use and implement the extensions.

#### <span id="page-18-1"></span>**Datafox Studio: Open setup file**  $8.1.$

The action "Open…" has been extended, so that file of type XML can be read (see **Fehler! Verweisquelle konnte nicht gefunden werden.**). When the file is opened, the XML structure is analyzed and checked to see if it is a processable setup configuration.

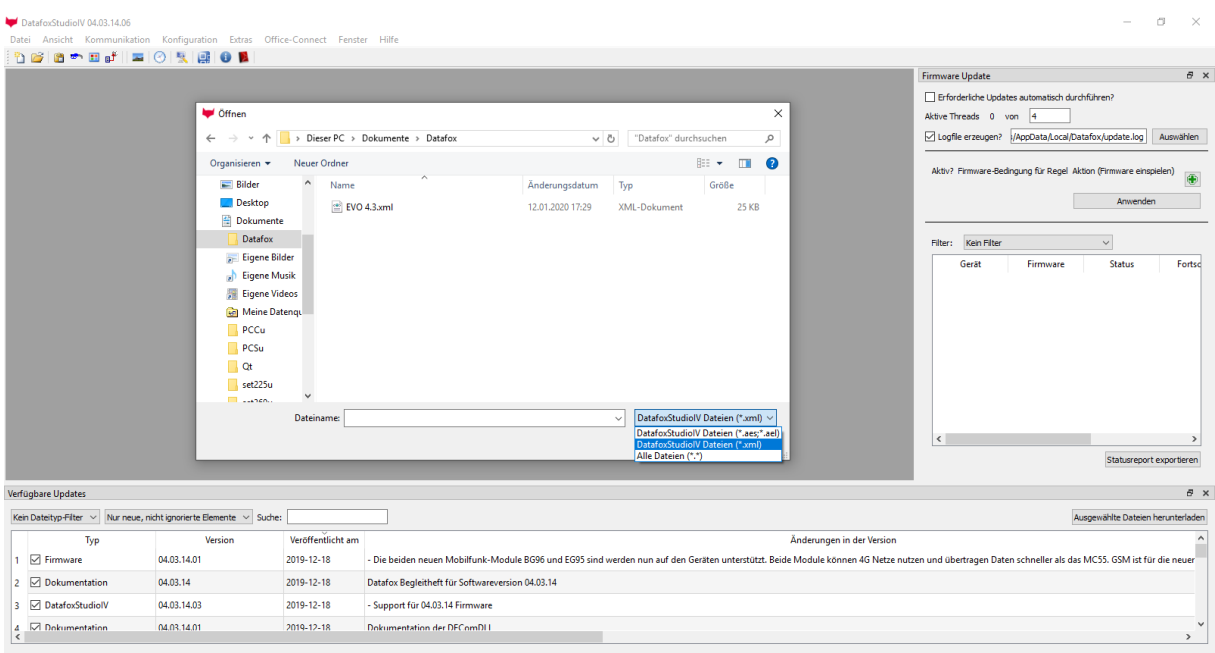

*Figure 1 – Opening an XML file*

#### <span id="page-18-2"></span>82 **Datafox Studio: Save file as**

The action "Save as…" has been extended so that the active document may be saved as an XML document (see **Fehler! Verweisquelle konnte nicht gefunden werden.**). Depending on the current setup's format this implies duplicating the setup (if the setup was an XML file already) or converting it (if the setup was in binary format)

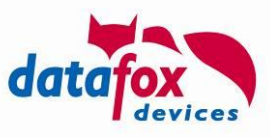

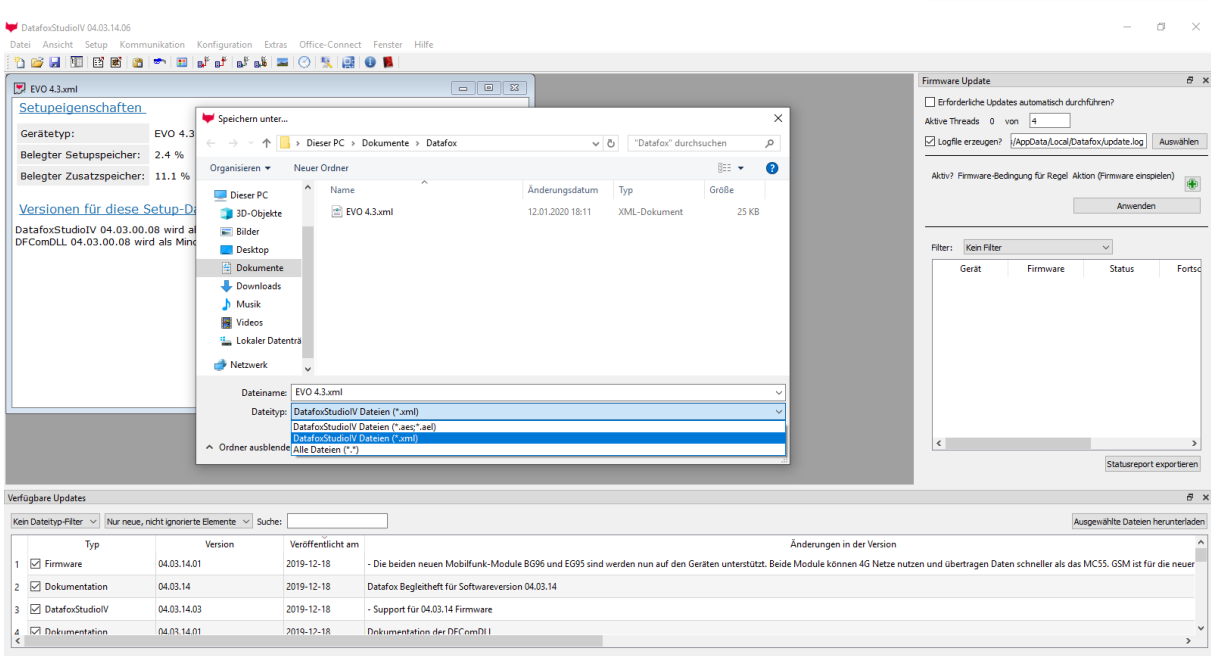

*Figure 2 – Save XML file*

### <span id="page-19-0"></span>**8.2.1. Duplicate setup file**

Saving a setup file with a new filename retains the file extension and thus the format.

### <span id="page-19-1"></span>**8.2.2. Convert setup file**

Choosing a different file format when saving a setup file will result in the setup file being converted automatically.

#### <span id="page-19-2"></span> $8.3.$ **DFComDLL: Convert setup file**

Using the communication library existing setup file (\*.aes) may be converted directly to the XML format.

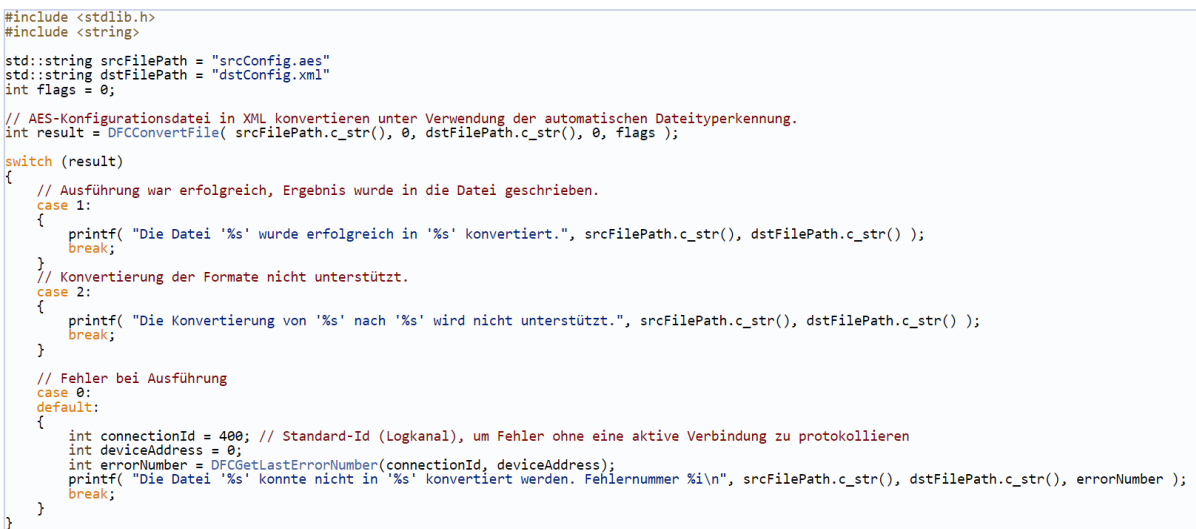

A detailed description of the function *DFCConvertFile* is part of the communication library's documentation.

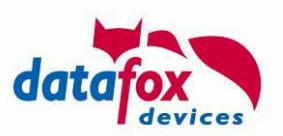

#### <span id="page-20-0"></span>**DFComDLL: Reading an XML setup file**  8.4.

The function *DFCDownload* has been extended so that configuration files in XML format may be created directly when retrieving a setup from a device. Depending on the extension of the file to save to, the setup is stored in binary format (.aes / .ael) or as XML format (.xml).

#### <span id="page-20-1"></span> $8.5.$ **DFComDLL: Writing an XML setup file**

The function *DFCSetupLaden* has been extended, so that setups in XML format may be transferred directly to the device.

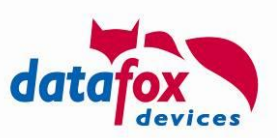

# <span id="page-21-0"></span>**9. Network-scanner in the DatafoxStudioIV**

The network scanner is accessible via the extras menu:

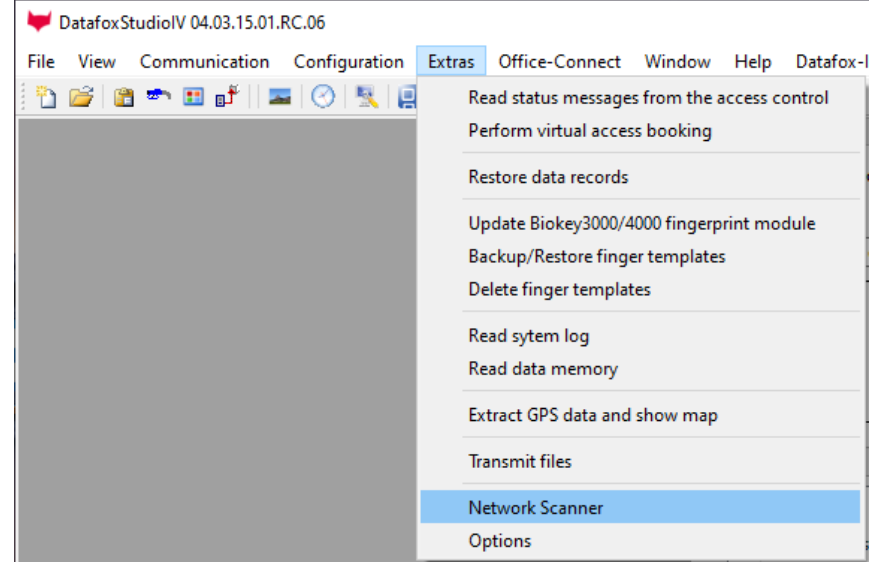

Activating the menu entry opens a new window in which the devices found in the LAN network are displayed:

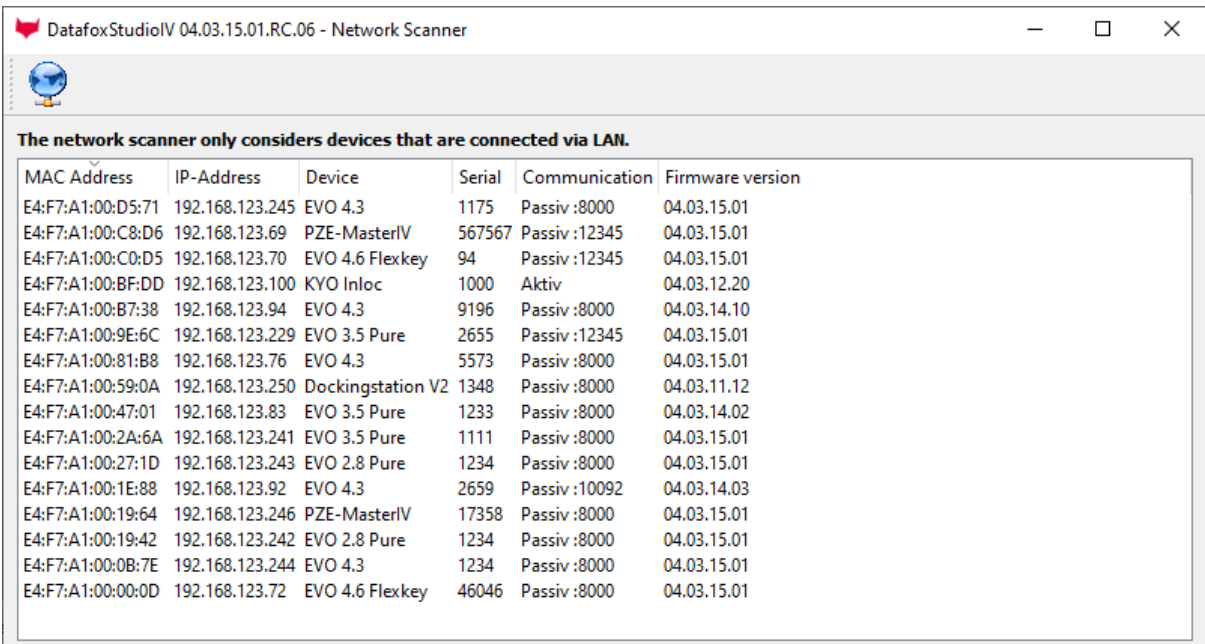

With the button you can do a rescan in the network.

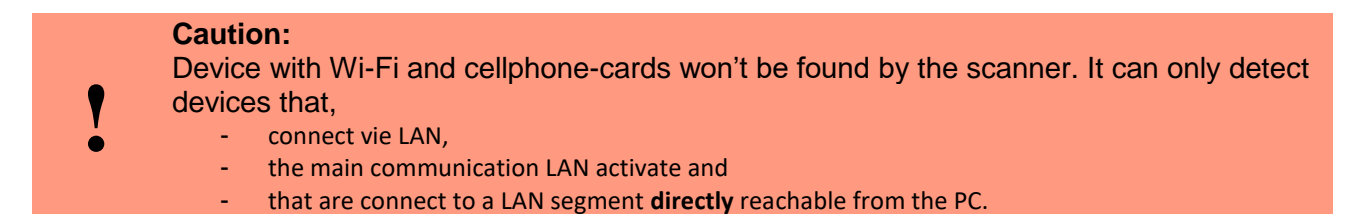

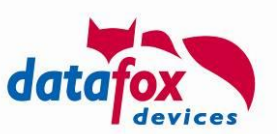

# <span id="page-22-0"></span>**10. Administration-Application for optical fingerprint sensor in IPCs**

The Administration application for display the following startup mask:

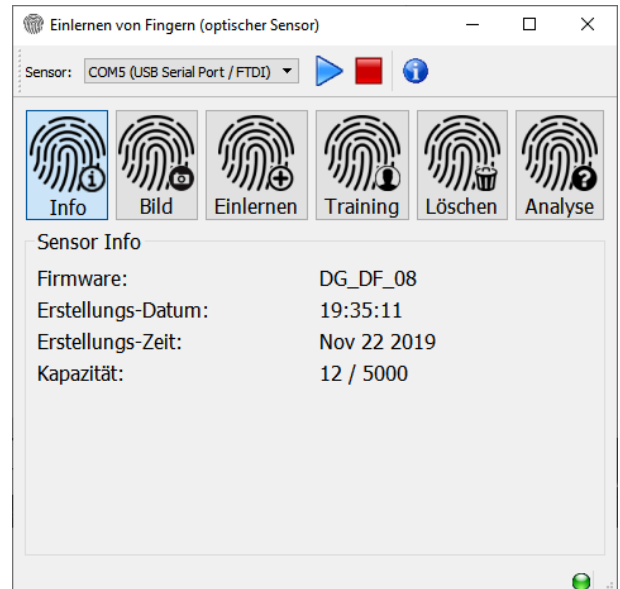

Launch Screen of the fingerprint admin application on an IPC

The Application supports the following functions:

- Selection of the sensor and starting / stopping the "transparent mode" access to the sensor (the sensor is connected to the embedded component in the IPC)
- Retrieving information on the sensor (screenshot above)
- Retrieving the image of a finger placed on the sensor
- Enrolling a finger
- Training a finger
- Erasing a finger from the sensor
- Analysis of the sensor's database

An established communication to the fingerprint sensor is precondition to the main functionality of the software. This means that selecting the sensor device and starting the transparent mode are the first steps before interacting with the sensor.

### <span id="page-22-1"></span>10.1. Selection of the sensor device

The IPC internally uses a USB-Serial-Converter. This converter is used to realize communication with the embedded component's device that is accessed in transparent mode. The USB-Serial-Converter should be automatically detected by the IPC fingerprint admin application and selected when starting the application.

Starting the transparent mode is done by clicking the button with the blue triangle button..

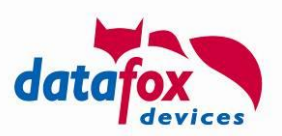

### <span id="page-23-0"></span>**Retrieving sensor information**

As soon as the communication with the sensor has been established, the sensor's properties are read and show. These are:

- Firmware version
- Build-Timestamp of the firmware.
- Statistics on the sensor's database content.

As soon as a mask with above shown content is displayed, the communication to the sensor has been established.

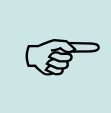

#### **Please note:**

Upon clicking the button "Info" again, the data displayed is retrieved again. You can observe this by then content of the dialog being erased and will be displayed again with new values shortly after that. You may use this method to very that communication to the sensor is established correctly.

#### <span id="page-23-1"></span>**Retrieving the image of a finger placed on the sensor**

The sensor can be instructed to retrieve the image of the finger place onto it. After starting this mode by clicking onto the "Image" button the sensor waits for a finger being place onto the sensor. When detecting a finger, its image is retrieved and displayed:

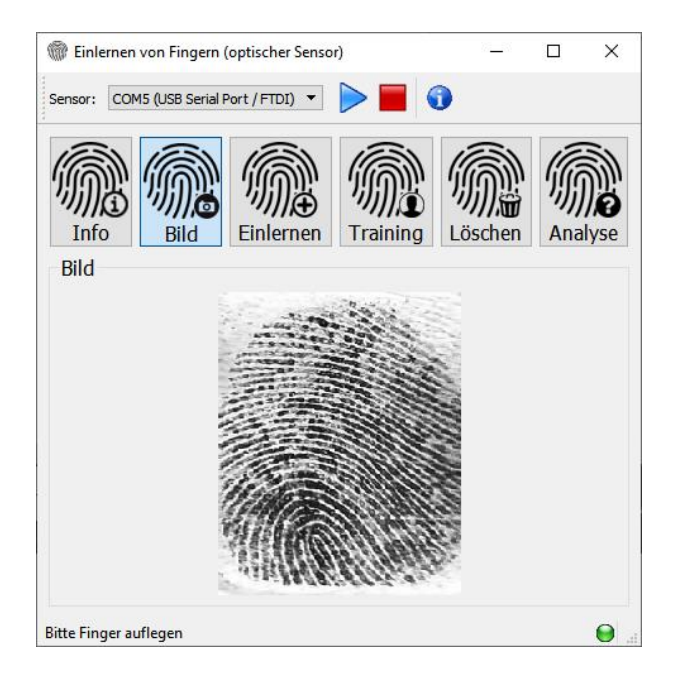

Please ensure that contrast and size of the finger place is reasonable!

- The contrast is affected by the "wet/dry-finger-effect":
	- o Dry fingers have very little contrast. The image display is greyish.
	- o Wet fingers have large black areas

You should meet the following recommendation for the sensor "seeing" a finger:

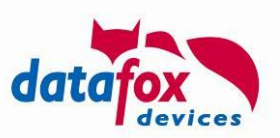

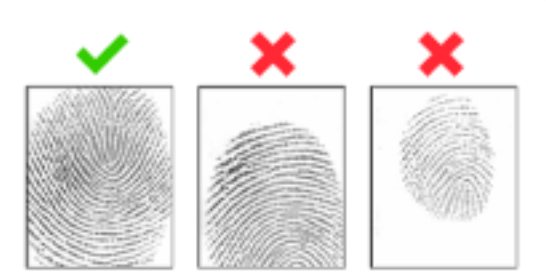

Finger place well / Finger place too far downwards / Finger too small or to little pressure applied

### <span id="page-24-0"></span>**Enrolment of fingers**

During enrolment one or more fingers of a person are added to the sensor's template database. After entering the Personal ID of the person to be enroled, the display fingers already enroled in light grey, fingers not enroled are shown in darker grey.

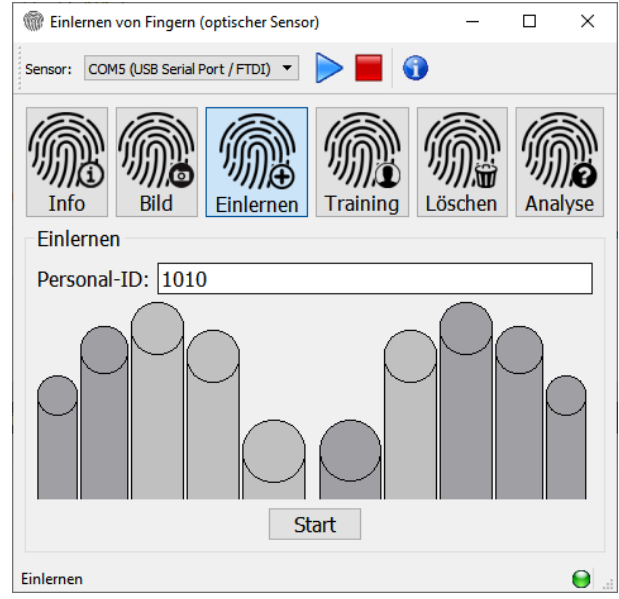

In order to start enrolling, please klick the "Start" button. You are asked to place the same finger three times onto the sensor.

#### <span id="page-24-1"></span>**Training of fingers**

During finger training the sensor typically discovers additional features of a finger and enhances the template data stored. The image shown below highlights the finger just recognized b then sensor. The highlight colours have the following meaning:

- White: The finger was recognized, no new features have been discovered
- Green: The finger was recognized and new features were added to the template

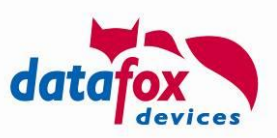

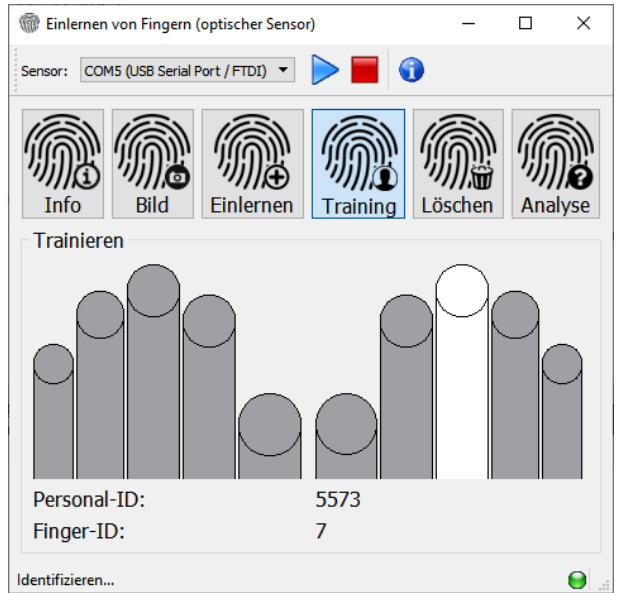

The right middle finger was detected.

### <span id="page-25-0"></span>**Erasing a finger from the sensor**

In order to erase a finger from the sensor's database, you have to enter the PID of the colleague to whom the finger belongs. The fingers stored in the sensor's database are shown in light grey here.

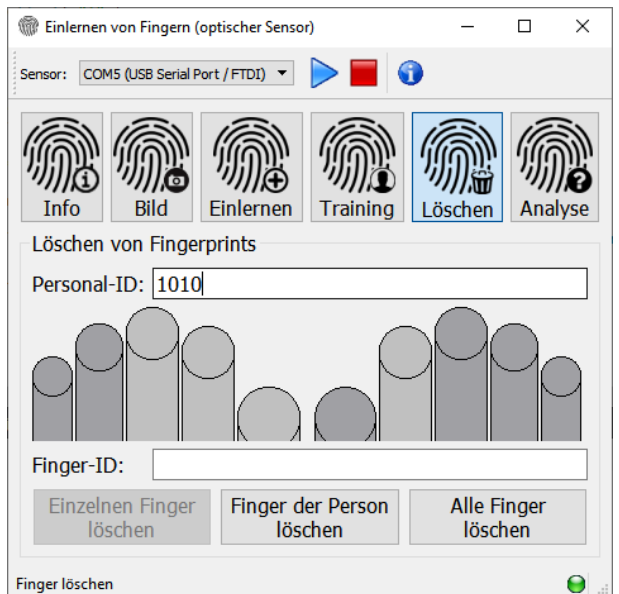

You may select to

- Remove all fingers from the sensor: The sensor's database is empty afterwards.
- Remove all fingers of the specified person
- A single finger of the specified person. (This finger has to be selected previously. You may do so by clicking the finger with the left mouse button. The "Finger-ID" text field is filled accordingly when clicking the finger.)

#### <span id="page-25-1"></span>**Analysis of the sensor's content**

The IPC Administration application offers and analysis function for data store on the sensor. The Screenshot display following display all templates stored on the sensor by showing Personal-ID, Finger-ID, Quality and Count of Minutiae.

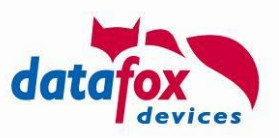

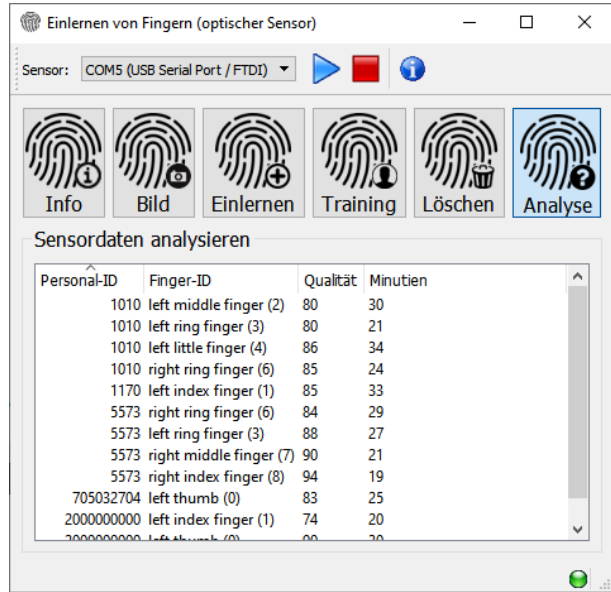